### DOH Office 365 Forgot Password Reset

### 1. Reset Forgotten Password

a. On the Office 365 portal logon screen [\(https://portal.office.com\)](https://portal.office.com/), click on the [Can't](https://passwordreset.microsoftonline.com/?mkt=EN-US&ru=https://login.microsoftonline.com/login.srf%3flc%3d1033%26mkt%3dEN-US%26lc%3d1033%26id%3d501392%26vv%3d2020&lc=1033)  [access your account?](https://passwordreset.microsoftonline.com/?mkt=EN-US&ru=https://login.microsoftonline.com/login.srf%3flc%3d1033%26mkt%3dEN-US%26lc%3d1033%26id%3d501392%26vv%3d2020&lc=1033) Link.

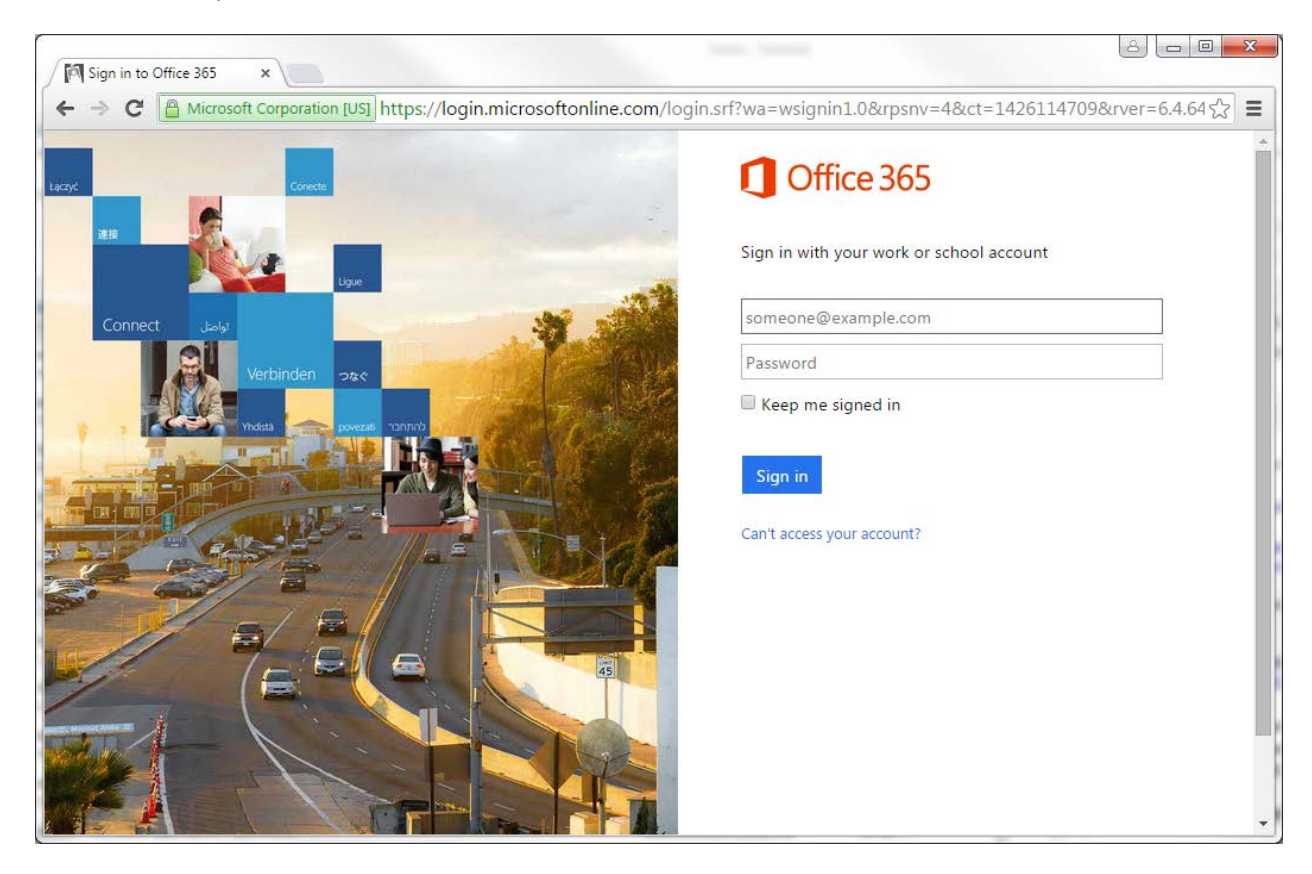

b. If your logon screen does not display the "**Can't access your account?**", click on "**Use another account"**, the *Can't access your account link* should appear.

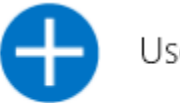

Use another account

c. You will be redirected to the Self Service Password Reset page

- 2. Enter your State of Hawaii email address and characters from the picture
- 3. Click **Next**

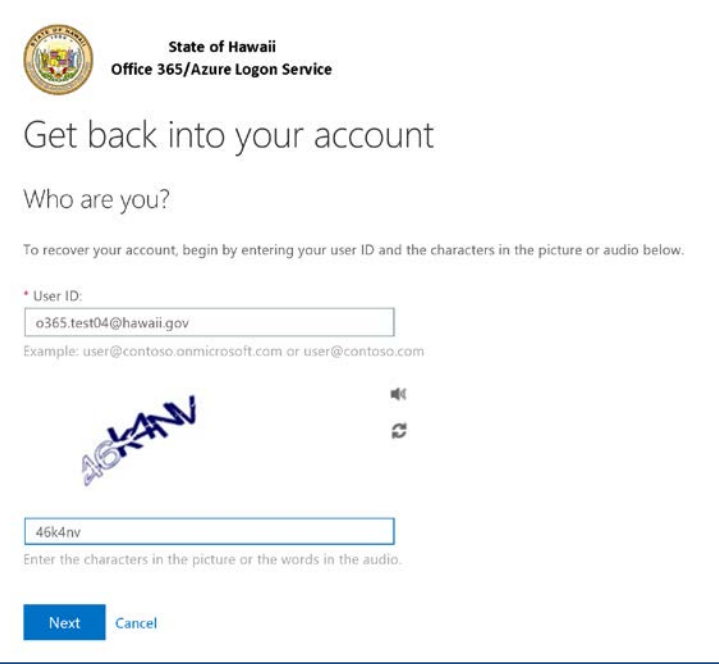

### **4. Verification Information**

The following is for informational purposes only and requires NO action. After reading the below, please proceed to Step 10.

Depending on which Verification option/s you previously set up during registration, one or more of the following options will appear. Please pick one of the following:

- **a. Office Phone (\****please note that if you select this option, you will need to have access to your office phone to retrieve the verification code***)**
	- i. Call Me option (extension are not supported. Do not use this option if your office phone requires an extension)
- **b. Authentication Phone (Mobile Phone)**
	- i. Call Me option
	- ii. Text Me option

### **c. Security Questions**

i. Answer three (3) of your Security Questions

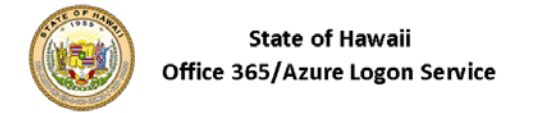

**verification step 1** > verification step  $2$  > choose a new password

Please choose the first contact method we should use for verification:

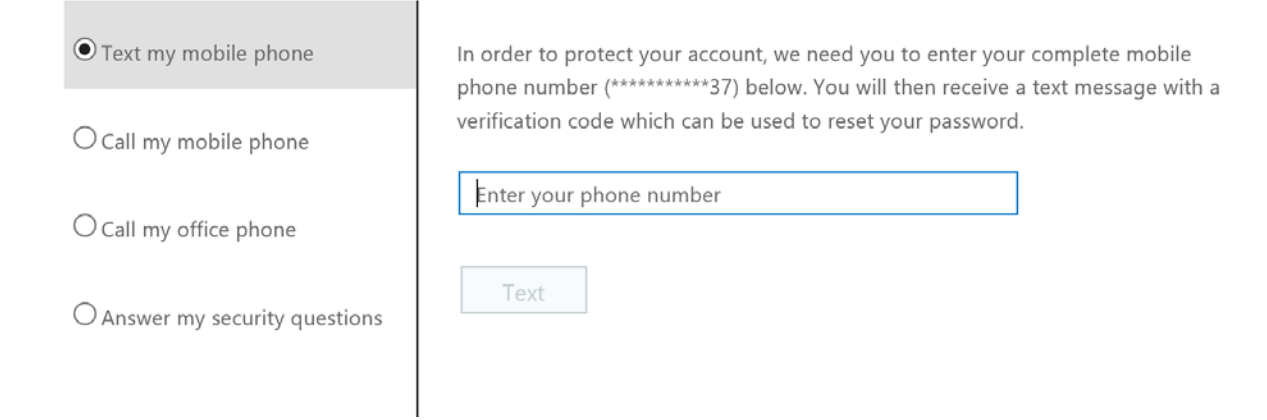

### **5. Password Reset Verification**

### **Office Phone and/or Authentication Phone**

The following details the *Authentication/Mobile Phone* verification, however, the steps for *Office Phone*  verification are similar.

### **"Text Me" option**

- a. Click the button next to **Text my mobile phone**
- b. Enter your Mobile Phone number i.e. 808-888-8888
- c. Click "Text"

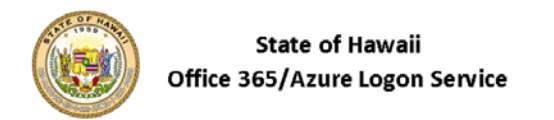

the control of the control of the

# Get back into your account

### **verification step 1** > verification step  $2$  > choose a new password

Please choose the first contact method we should use for verification:

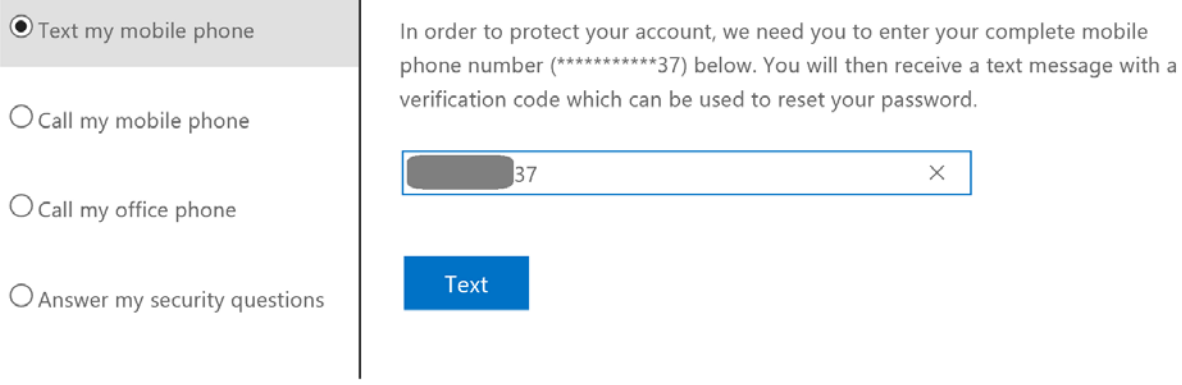

d. After clicking the "Text" button, a text message will be sent to your mobile device. Please make note of the six-digit code

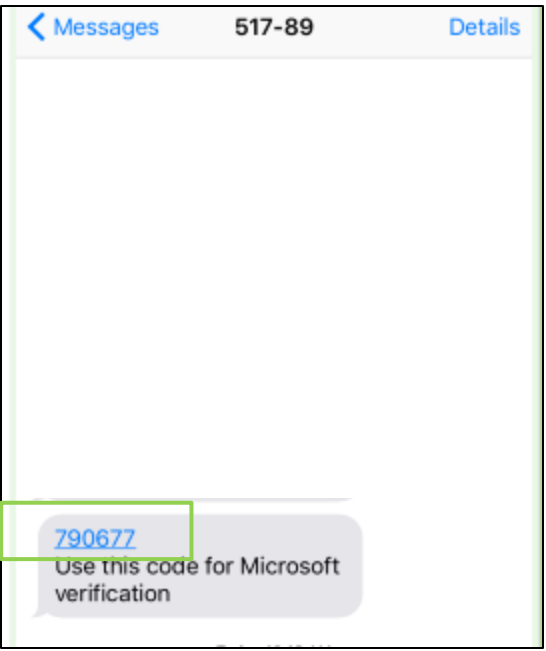

- e. Enter the six digit code
- f. Click **Next**

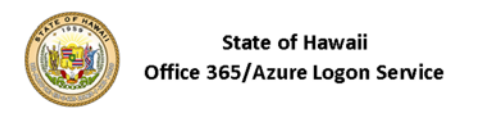

**verification step 1** > verification step  $2$  > choose a new password

Please choose the first contact method we should use for verification:

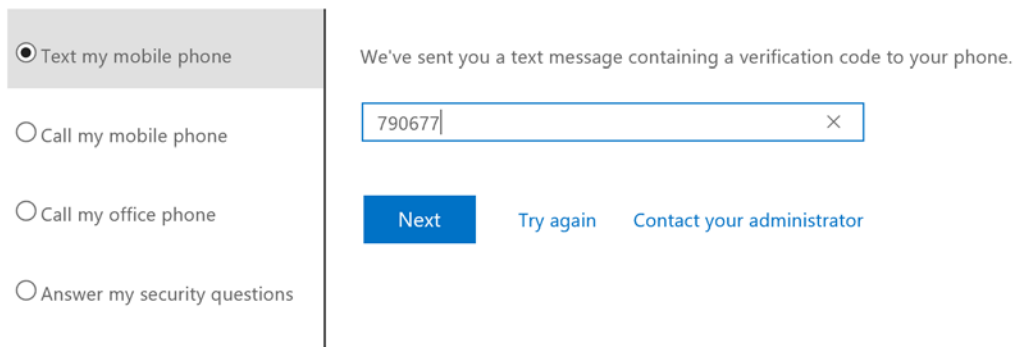

### **"Call Me" option**

a. Click the button next to **Call my mobile phone** or **Call my office phone**

- b. Enter your Mobile or Office Phone number i.e. 808-888-8888
- c. Click **Call**

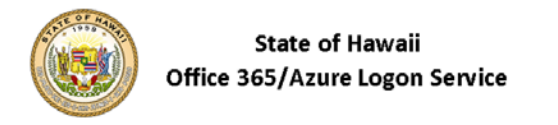

**verification step 1** > verification step  $2$  > choose a new password

Please choose the first contact method we should use for verification:

 $\overline{\phantom{a}}$ 

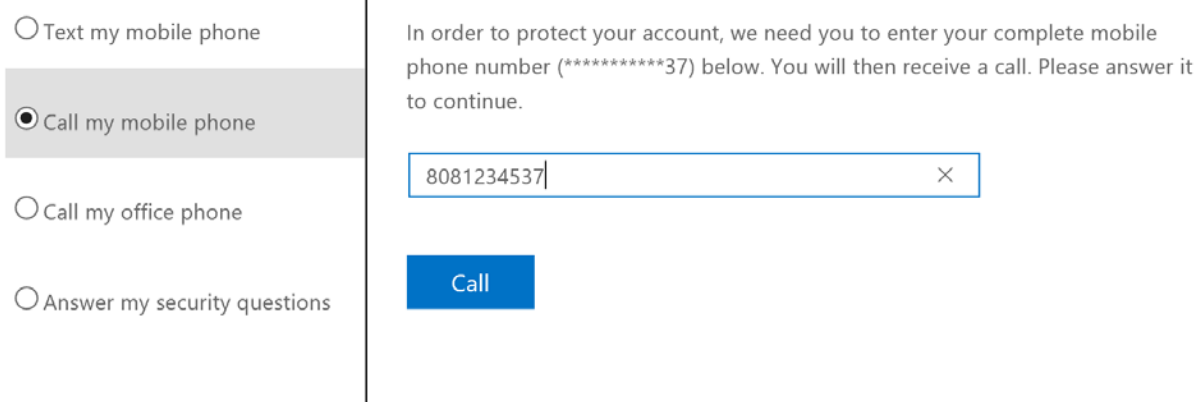

- d. After clicking the "Call" button, you will receive an immediate call. After answering the call, you will be prompted to press the **pound key (#)** to perform verification.
- e. Answer the call

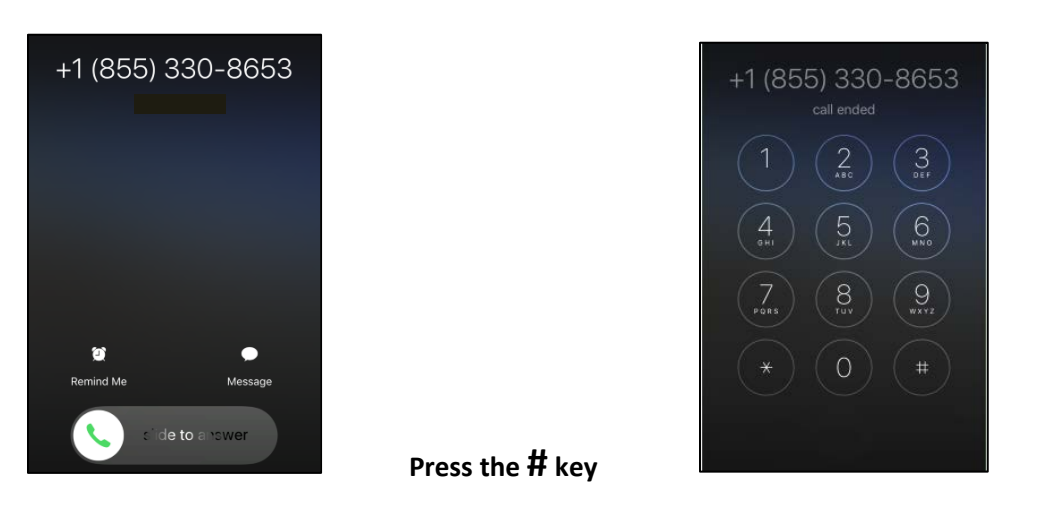

You have been verified for step 1! Proceed to **second verification** to reset your password.

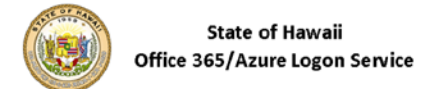

verification step  $1 \vee$  > verification step 2 > choose a new password

Please choose the second contact method we should use for verification:

 $\overline{\phantom{a}}$ 

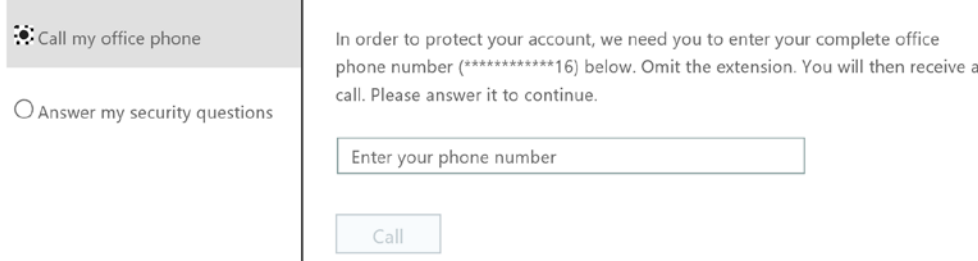

#### **Security Questions**

The following details how to perform verification using your *Security Questions.* 

- a. Click the button next to **Answer my security questions**
- b. Provide answers to all three (3) *Security Questions*
- c. Click **Next**

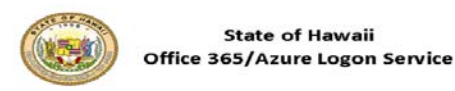

### Get back into your account

verification step  $1 \vee$  > verification step 2 > choose a new password Please choose the second contact method we should use for verification:  $\bigcirc$  call my office phone What is the name of your first pet? **Common**  $\bullet$  Answer my security questions Who was your best friend in high school? **Contract Contract State** What is the color of your first car?  $\times$ Next Contact your administrator

The following screen will appear if you have successfully completed the second verification:

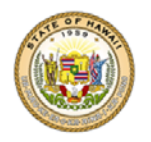

**State of Hawaii** Office 365/Azure Logon Service

# Get back into your account

verification step  $1 \vee$  > verification step  $2 \vee$  > choose a new password

\* Enter new password:

...........

Confirm new password:

Finish Cancel

#### **Important: Please note the following password requirements before creating your new password.**

Passwords must contain characters from three of the following four categories:

- Uppercase characters of European languages (A through Z, with diacritic marks, Greek and Cyrillic characters)
- Lowercase characters of European languages (a through z, sharp-s, with diacritic marks, Greek and Cyrillic characters)
- Base 10 digits (0 through 9)
- Nonalphanumeric characters: ~!@#\$%^&\* -+=`|\(){}[]:;"'<>,.?/

Password must be at least 10 characters long.

Passwords cannot contain a part of the user name or login name anywhere in them.

The previous 6 passwords cannot be repeated.

Passwords incorrectly entered three times will result in an account lockout lasting no less than 20 minutes.

Password can only be changed after 1 day from previous password change.

Password should be changed every 90 days.

- a. Enter your new password
- b. Confirm your new password
- c. Click **Finish**

The following screen will appear if you have successfully enter your new password:

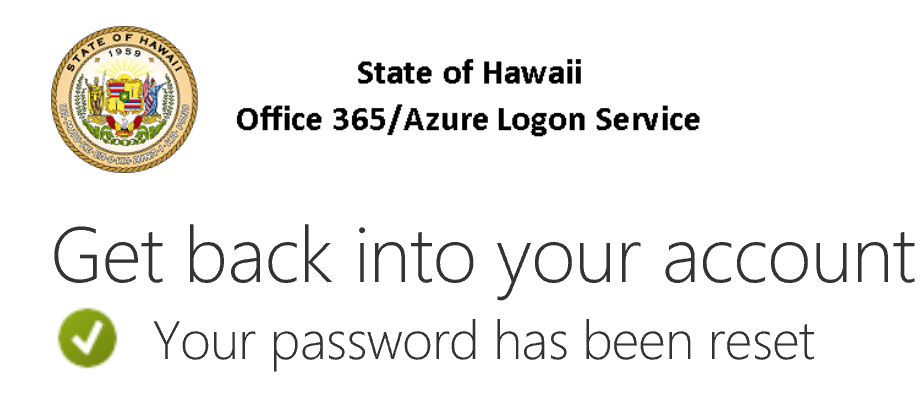

To sign in with your new password, click here.

## Congratulations! You have successfully reset your password using the Azure Self Service Password Reset!

**Please test signing in with your new password:**

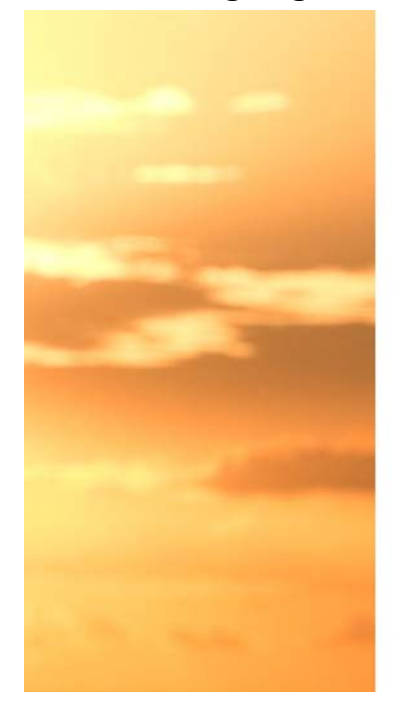

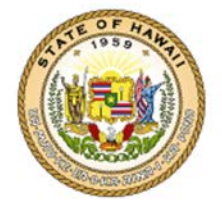

Sign in with your organizational account

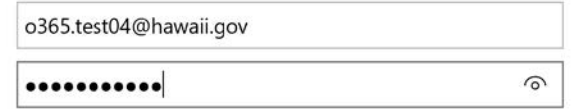

Sign in